# **HostConcepts® Curbside Care Patient Management Custom Message Set‐Up**

- 1. Log in at www.hostconcepts.com
- 2. Enter your client ID and Password to access the administrative panel. *New HostConcepts users' password and client ID are the same. After logging in you can reset your password in settings.*
- **Settings Account General** Customization **Reservations**
- 3. HostConcepts' default text messages and your company name are activated when you sign up. If you would like to create custom text messages, please follow the steps below:
	- a. Go to SETTINGS
	- b. Select CUSTOMIZATION
	- c. Substitute WAIT LIST ADD GUEST (Patient) default message with a customized message. This is the text notification that your patients will receive when they are added to the wait list.

Suggested Message: *You have been added to the wait for care. We will text you when we are ready to see you.*

*d.* Substitute your PAGE GUEST (Patient) default message with your customized message. This is the text notification you will send when you are ready for the patient.

Suggested Message: *We are ready to see you and provide care. Please pull forward to the nurse's station.* 

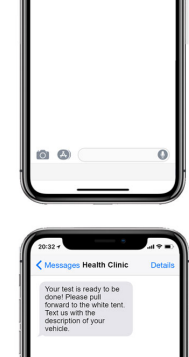

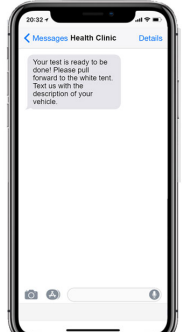

*4.* **Be sure to click Save**

**Save Settings** 

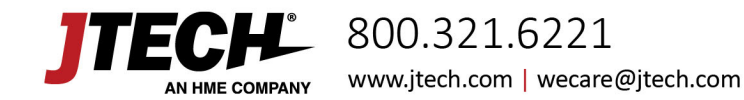

## **HostConcepts® Curbside Care Patient Management User Instructions**

### **Start the Curbside Patient Visit**

- 1. Select Wait Tab
- 2. Set Wait Time *This is the estimated time the staff needs to take each test.*
- 3. Click "Add" to add the Patient information

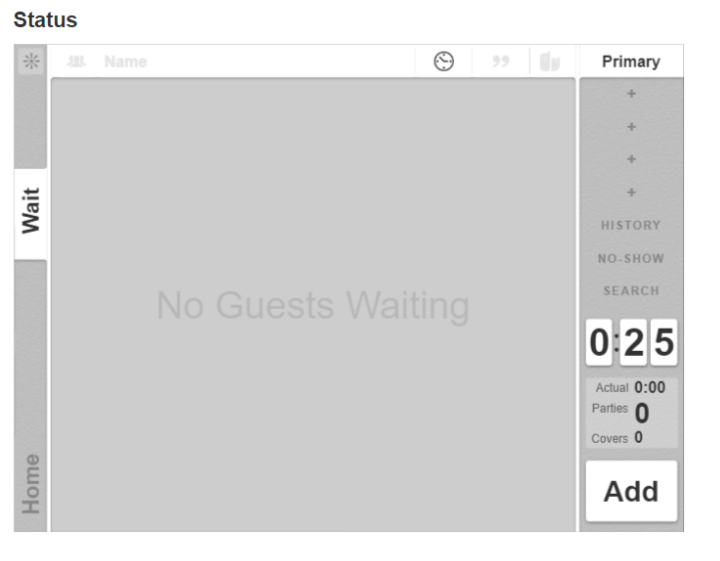

### **Add Guest Information:**

- 1. Add Number in Party (you can choose to track the number of tests or number of patients in the vehicle)
- 2. Enter Cell Number
- 3. Enter Patient's Name
- 4. Enter the Test Phase Associated with this Patient (Ex. Symptom Evaluation, Pre‐Screen, High Risk)

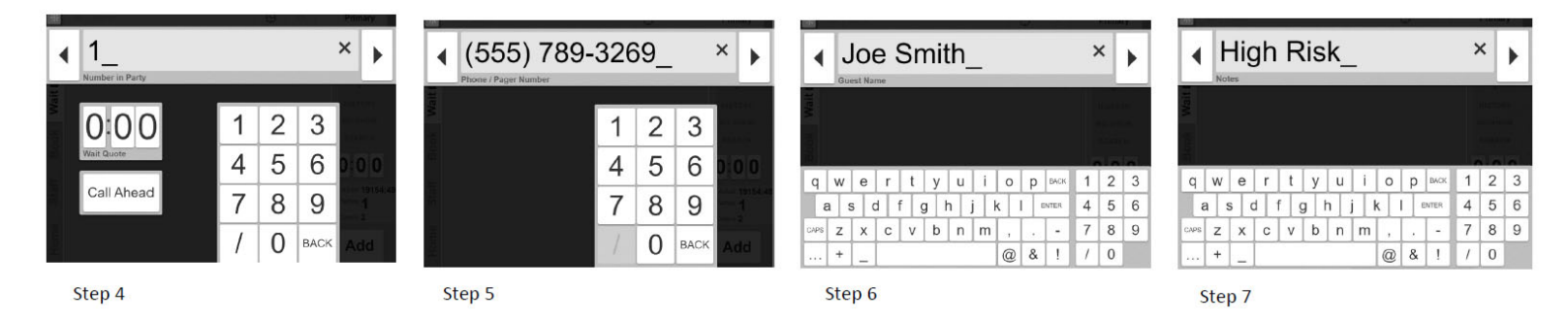

**You and your patient are now set to receive notifications for the testing process!**

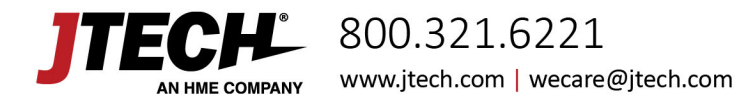

### **Patient Text Notifications**

- Patients will receive your customized text message with instructions and how to identify themselves upon arrival.
- Staff may also send a text to a patient that is not showing checked in as "arrived" when their testing procedure is ready to be done.

### **Curbside Care Tracking & Staff Notifications:**

- Easily Identify when your staff is approaching a quoted test time (yellow)
- Easily Identify when your staff has exceeded a quoted test time (red)
- Staff receives notification when the Patient has arrived for test

#### **Test is Complete**

- 1. Once your patient has arrived and they are seeing a medical professional, click the green arrow.
- 2. Select "Complete" to clear the patient from the list and send the entry to history

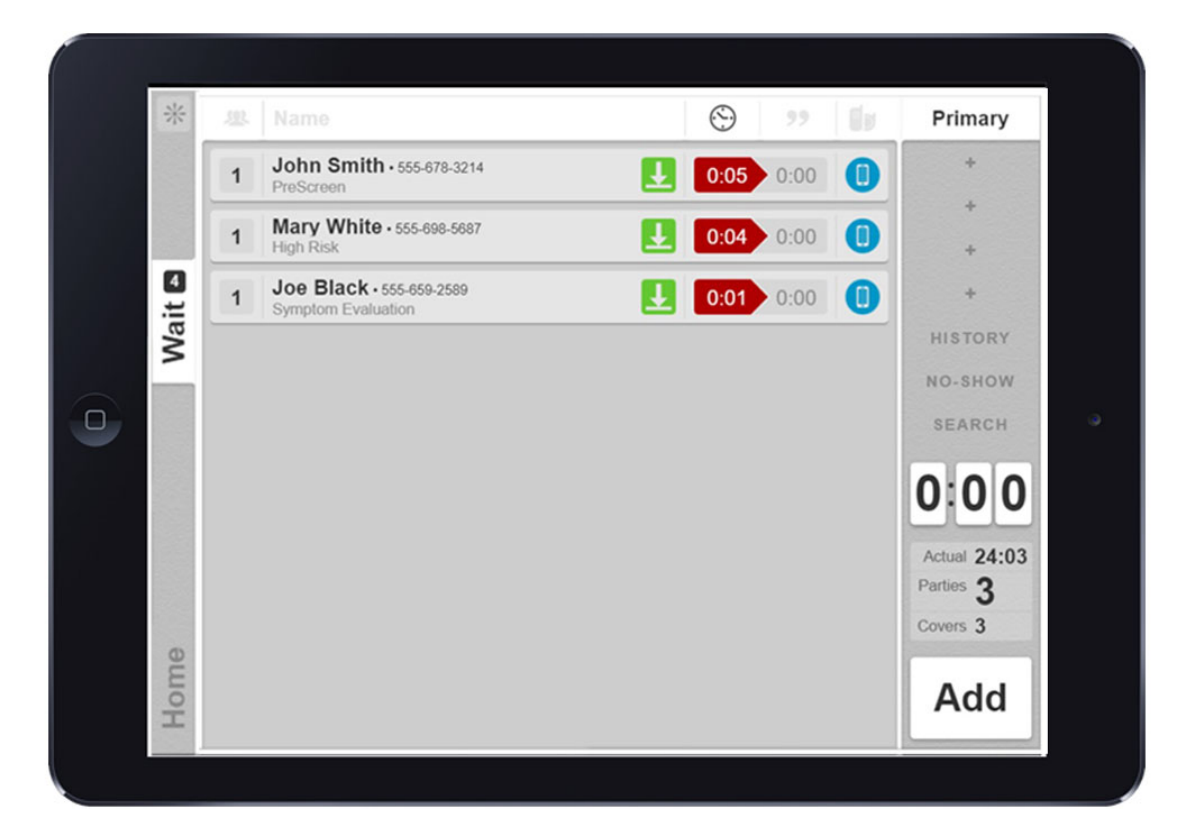

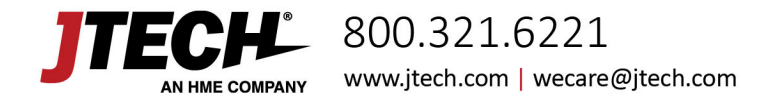